# **ONLINE CAPDEV MARKET SYSTEM** (OCDMS)

User Manual *LGU*

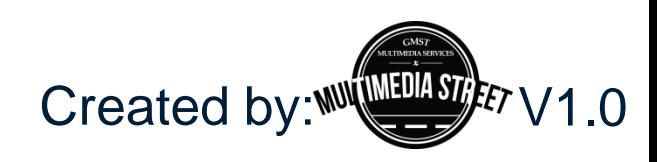

# **WEBSITE INTERFACE**

### • **To access OCDMS pages**

• Open any browser (Mozilla Firefox, Google Chrome, etc.) and type *[www.o](http://www.neo.lgaphilippines.com/)cdms.lga.gov.ph*

1 ocdms.lga.gov.ph

### • **To Login**

• First Time User

Username and Password will be provided for you.

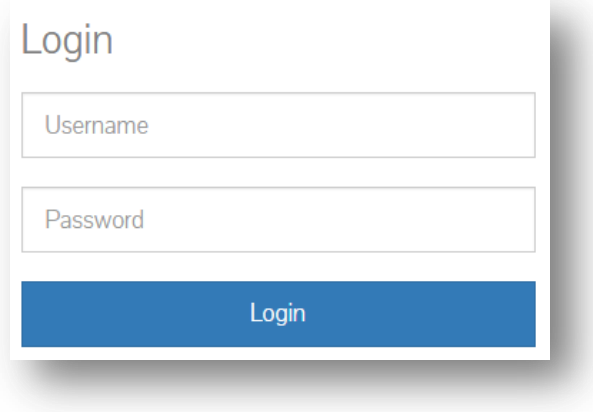

### • **To Logout**

• Click on the **LOGOUT** button from the main menu

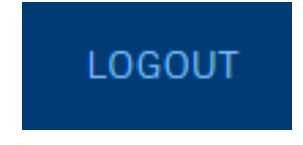

### **MY PROFILE**

### • **Editing Your Profile**

- Step 1: Go to **My Profile** from the Main Menu
- Step 2: Click **Edit Profile** button on the upper-right hand corner to edit.

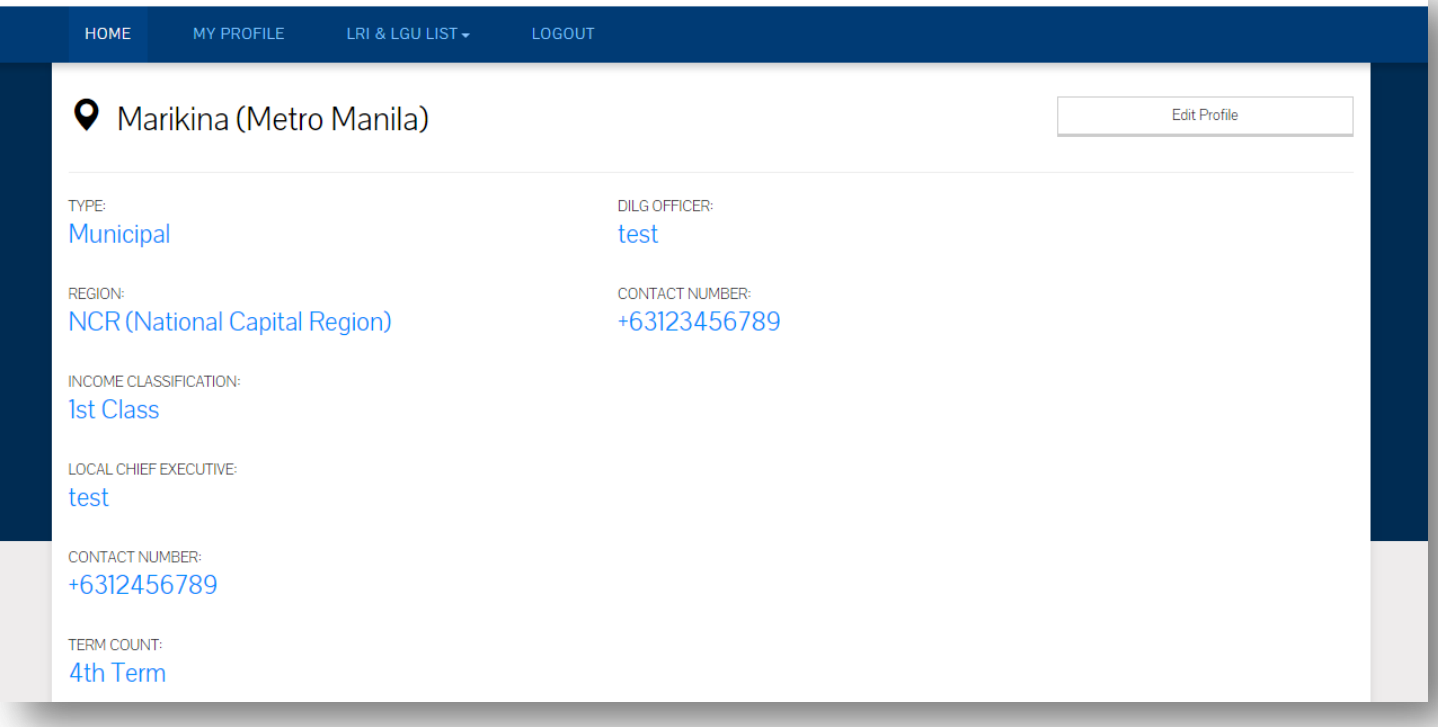

### **LRI & LGU LIST**

#### • **LRI & LGU List**

- This is the same as the Online Public Access located on the homepage.
- To find LRI Users, go to **LRI List**
- To find LGU Users, to **LGU List**

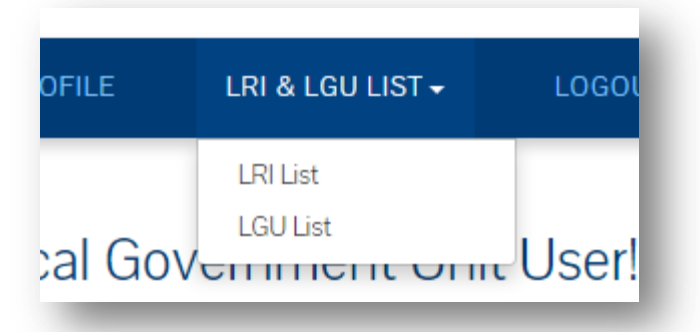

### • **LRI List**

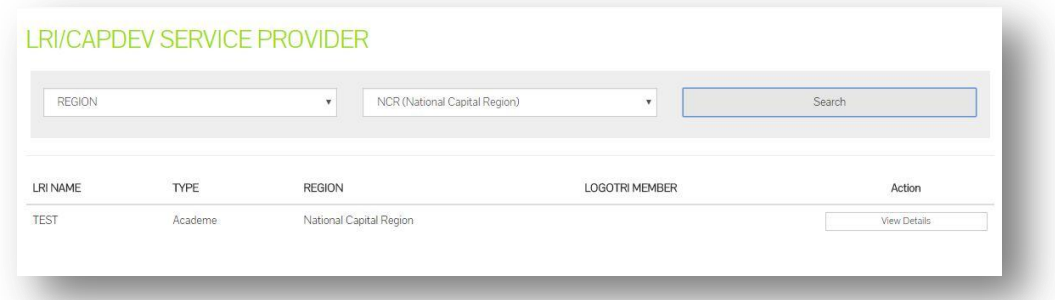

#### • **LGU List**

• Click on **Plus Sign (+)** to view user types and click on **View** on your desired choice

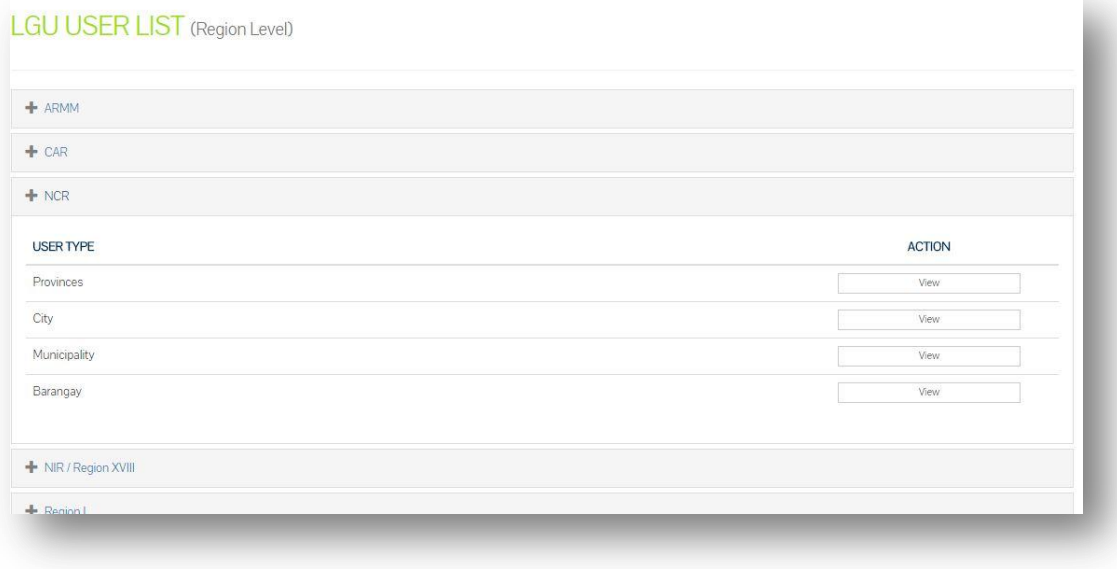

### **DASHBOARD**

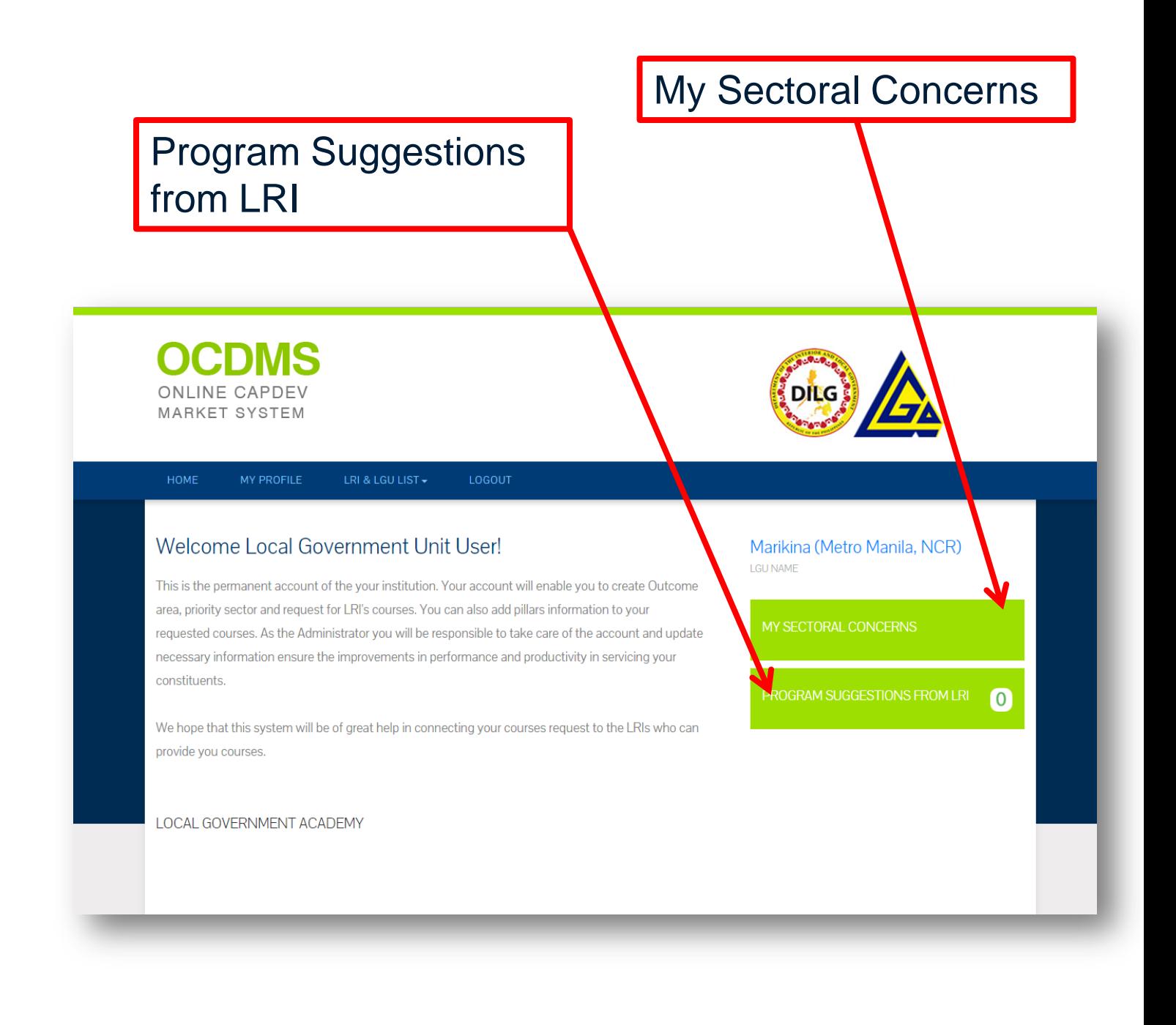

#### • **My Sectoral Concern**

- View all your sectoral concerns and current assigned program on this page
- 1. Click **Matching Interventions** to view your matching interventions
- 2. Click **Edit** beside the created sectoral concern to edit. You can also **Export to PDF** to export the filled form.
- 3. Click **Create New Sectoral Concern** to add a concern.

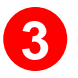

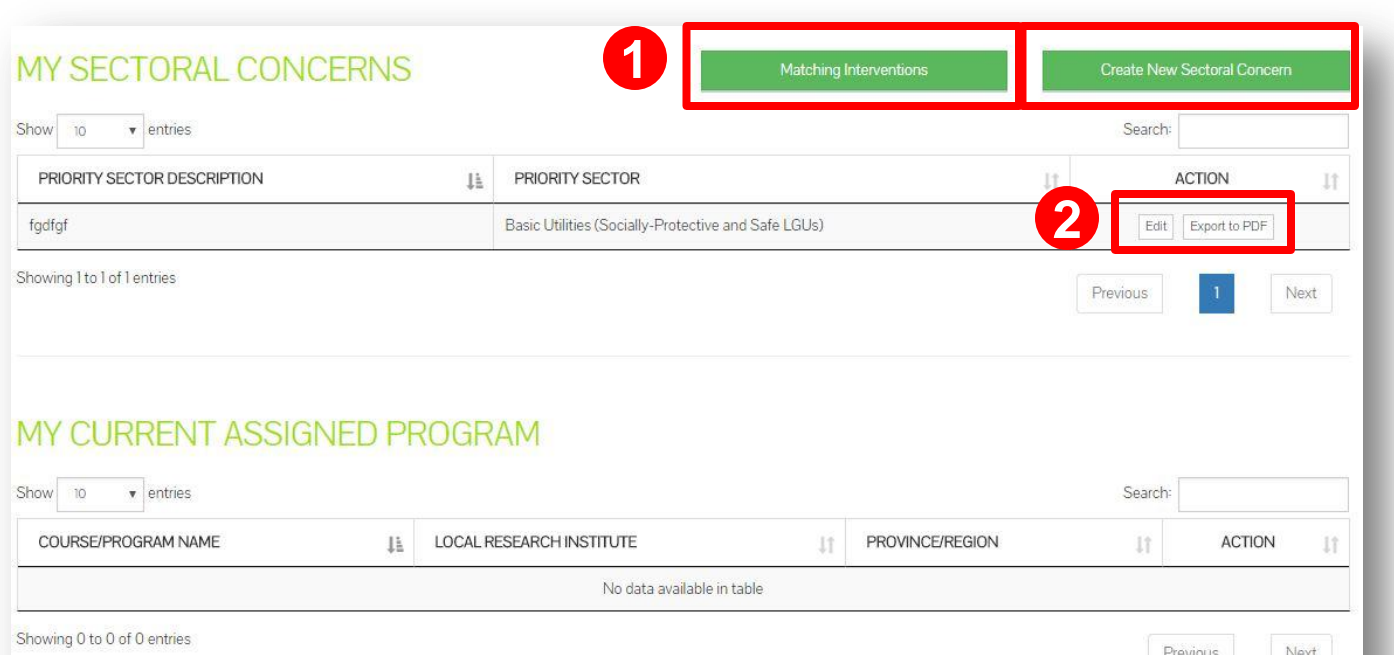

### • **Matching Interventions**

- This page allows you to view all your matching interventions.
- Click on the **Plus Sign (+)** to View the Basic Utilities.

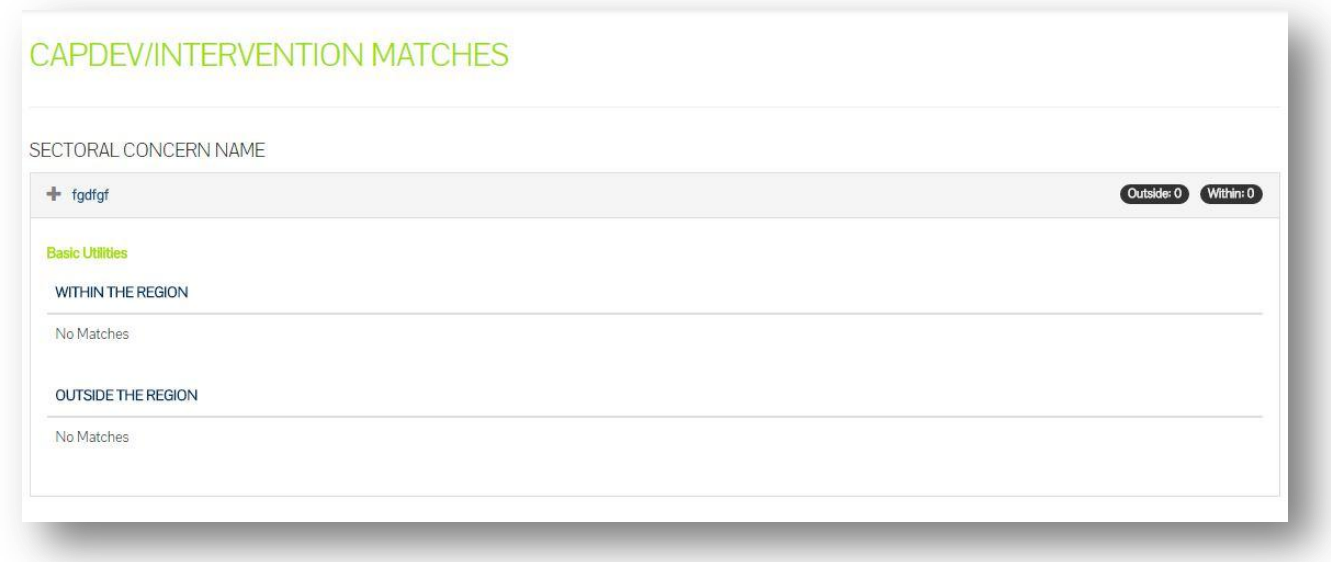

### • **Edit Sectoral Concern**

• Edit the page as you wish and click **Save Changes** when done

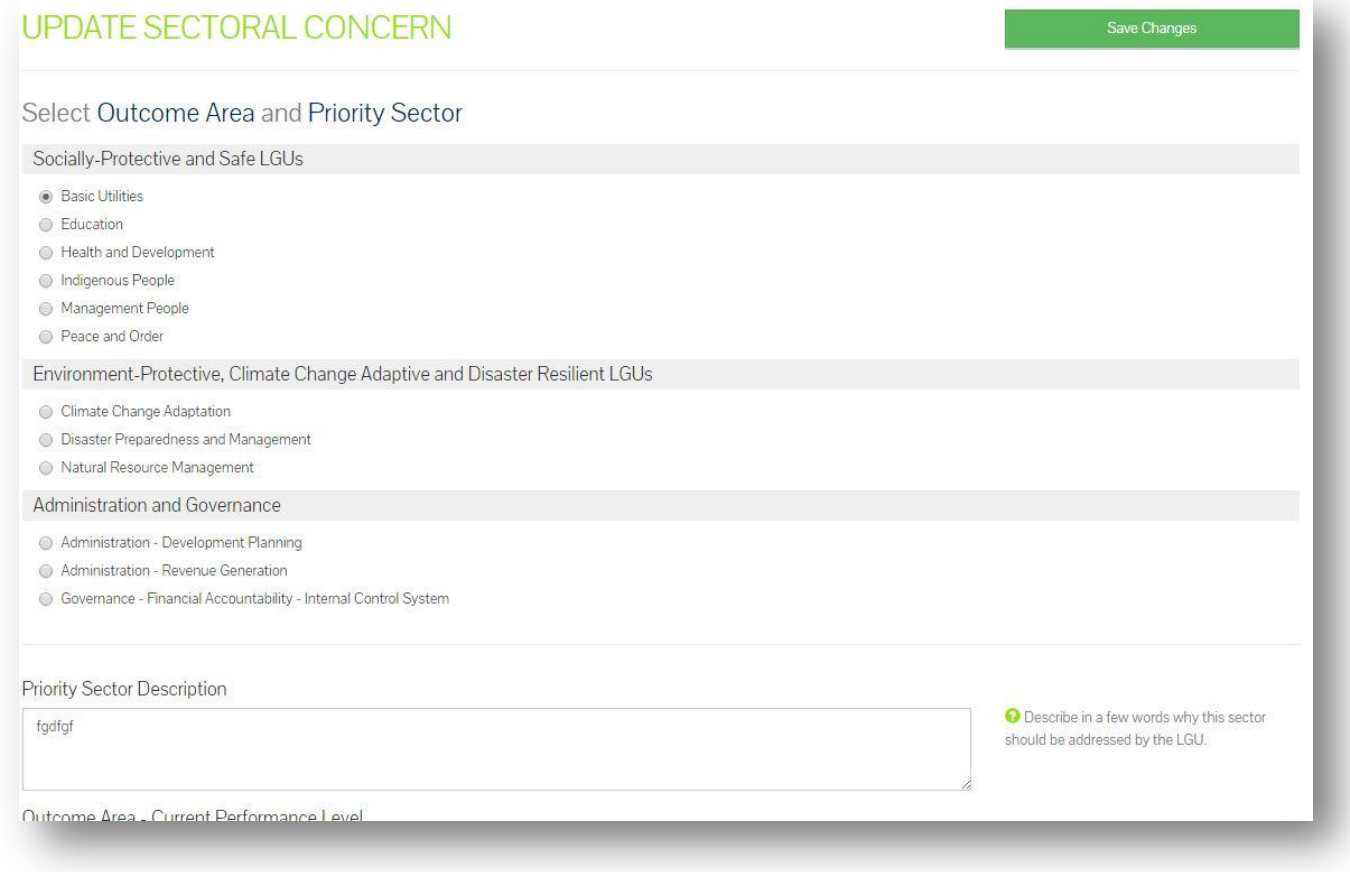

#### • **Create Sectoral Concern**

- Fill up the form to create a sectoral concern.
- Don't forget to click on the Plus Sign (+) to see other text under it.
- Click **Save Sectoral Concern** when finished.

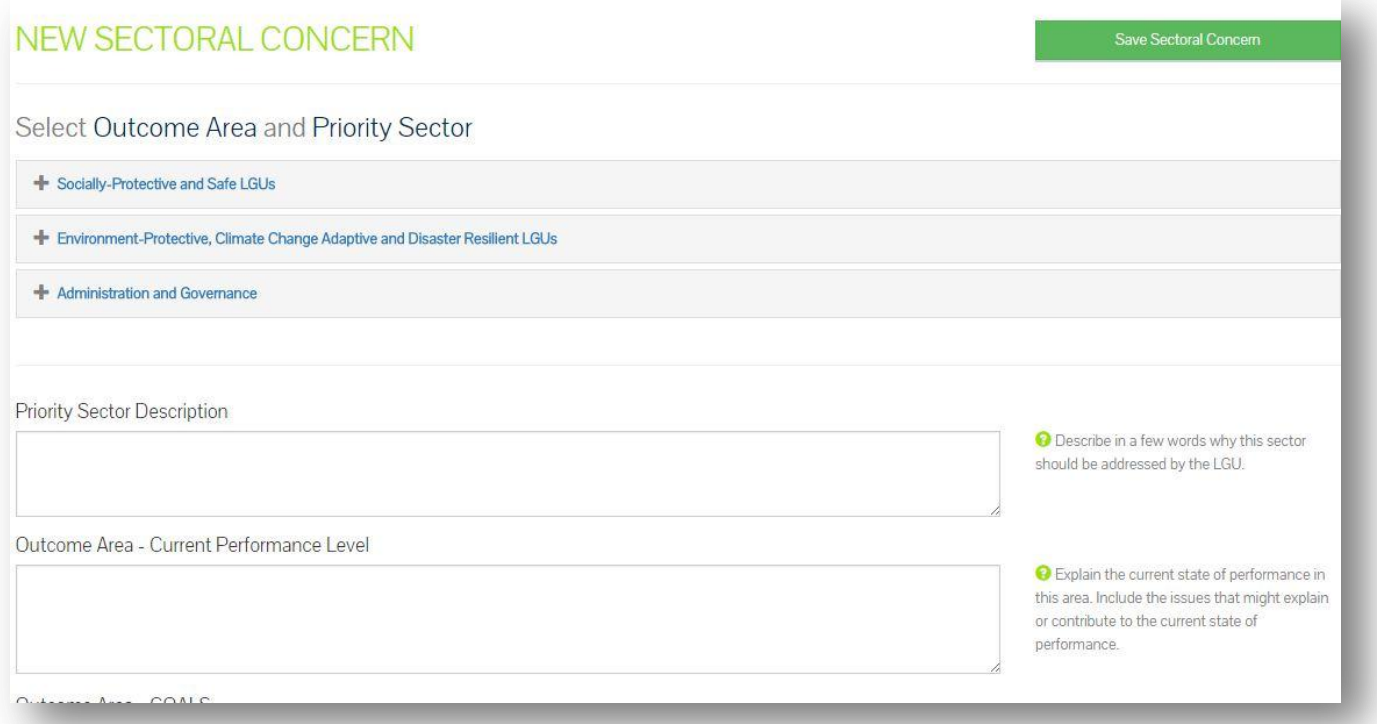

### **PROGRAM SUGGESTIONS FROM LRI**

### • **Program Suggestions from LRI**

• You may view program suggestions from LRI

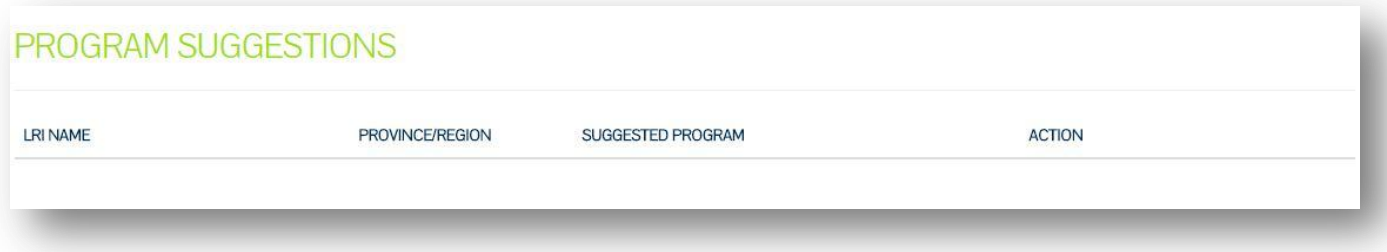